# **Référence rapide**

# **Chargement du papier**

### **Chargement des tiroirs**

**ATTENTION—RISQUE DE BASCULEMENT :** pour réduire le risque d'instabilité de l'appareil, chargez chaque tiroir séparément. Laissez tous les tiroirs fermés jusqu'à ce que vous ayez besoin de les ouvrir.

**1** Retirez le tiroir.

**Remarque :** Pour éviter les bourrages papier, ne retirez pas les tiroirs lorsque l'imprimante est occupée.

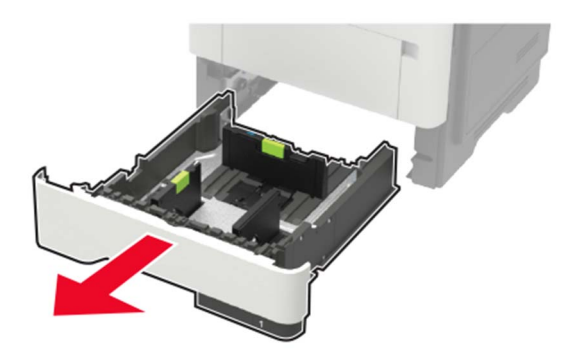

**2** Ajustez les guides en fonction de la taille du papier que vous chargez.

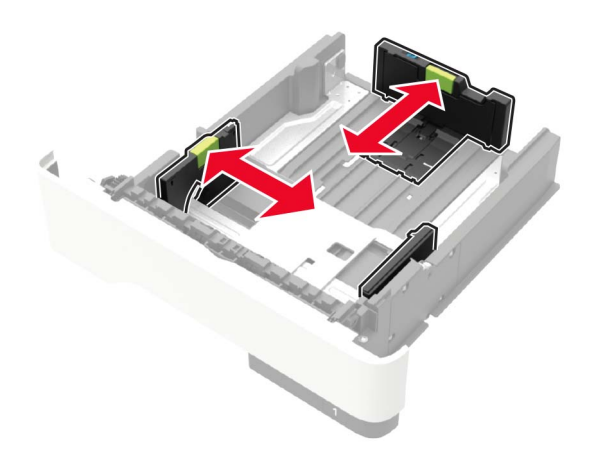

**3** Déramez, ventilez et alignez les bords du papier avant de le charger.

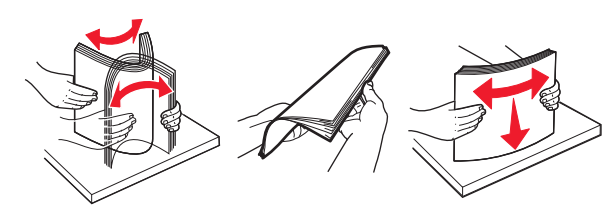

**4** Chargez la pile de papier, face à imprimer vers le bas, puis assurez-vous que les guides latéraux sont bien ajustés contre le papier.

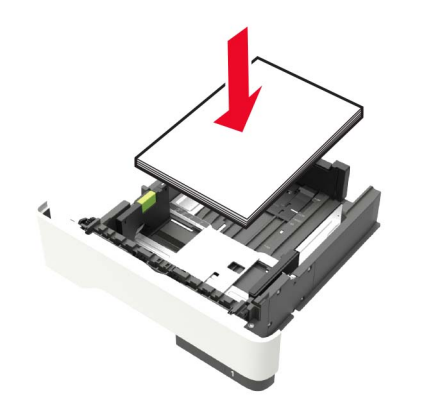

#### **Remarques :**

- **•** Chargez le papier à en-tête face vers le bas avec le bord supérieur de la feuille orienté vers l'avant du bac pour l'impression recto.
- **•** Chargez le papier à en-tête face vers le haut avec le bord inférieur de la feuille orienté vers l'avant du bacpour l'impression recto verso.
- **•** Ne faites pas glisser le papier dans le tiroir.
- **•** Pour éviter les bourrages papier, assurez-vous que la hauteur de la pile ne dépasse pas les indicateurs de remplissage maximum.
- **5** Insérez le bac.

Si nécessaire, définissez le format et le type du papier à partir du panneau de commandes pour qu'ils correspondent au papier chargé.

### **Alimentation du chargeur multifonction**

**1** Ouvrez le chargeur multifonction.

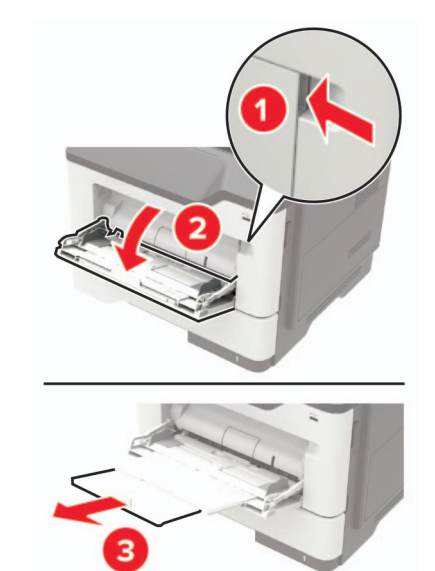

**2** Ajustez le guide pour qu'ils correspondent à la taille du papier chargé.

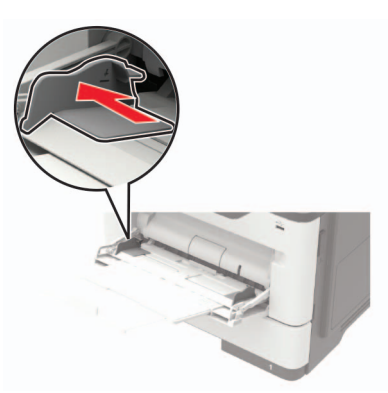

**3** Déramez, ventilez et alignez les bords du papier avant de le charger.

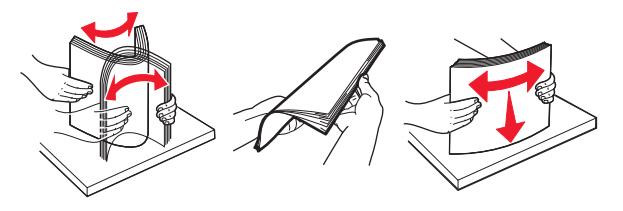

**4** Chargez le papier avec la face imprimable tournée vers le haut.

#### **Remarques :**

- **•** Chargez le papier à en-tête face vers le haut avec le bord supérieur de la feuille orienté vers l'avant du bac pour l'impression recto.
- **•** Chargez le papier à en-tête face vers le bas avec le bord inférieur de la feuille orienté vers l'avant du bac pour l'impression recto verso.
- **•** Chargez les enveloppes avec le rabat vers le bas sur le côté gauche.
- **•** Chargez les enveloppes européennes en positionnant le rabat vers le bas en premier dans l'imprimante.

**Avertissement—Danger potentiel :** n'utilisez pas d'enveloppes avec timbre, agrafe, fermoir, fenêtre, revêtement intérieur couché ou bande autocollante.

**5** A partir du panneau de commandes, réglez le format et le type de papier de manière à ce qu'ils correspondent à ceux du papier chargé.

## **Définition du format et du type des supports spéciaux**

Les tiroirs détectent automatiquement le format du papier ordinaire. Pour les supports spéciaux tels que des étiquettes, du papier cartonné ou des enveloppes, procédez comme suit :

**1** Sur l'écran d'accueil, accédez à :

**Paramètres** > **Papier** <sup>&</sup>gt;**Configuration du tiroir** > **Format/Type de papier** > sélectionnez une source de papier

**2** Configurez le format et le type des supports spéciaux.

# **Impression**

## **Impression depuis un ordinateur**

**Remarque :** Pour les supports spéciaux tels que les étiquettes, les bristols et les enveloppes, définissez le format et le type de papier dans l'imprimante avant d'envoyer la tâche d'impression.

- **1** Lorsqu'un document est ouvert, cliquez sur **Fichier** <sup>&</sup>gt; **Imprimer**.
- **2** Si nécessaire, réglez les paramètres.
- **3** Envoyez le travail à imprimer.

## **Impression de travaux confidentiels et suspendus**

### **Pour les utilisateurs Windows**

- **1** Lorsqu'un document est ouvert, cliquez sur **Fichier** <sup>&</sup>gt; **Imprimer**.
- **2** Cliquez sur **Propriétés**, **Préférences**, **Options** ou **Configuration**.
- **3** Cliquez sur **Imprimer et suspendre**.
- **4** Sélectionnez **Utiliser l'option Imprimer et suspendre**, puis attribuez un nom d'utilisateur.
- **5** Sélectionnez le type de travail d'impression (Confidentiel, Différer l'impression, Répéter l'impression ou Vérifier l'impression).

Si le travail d'impression est confidentiel, entrez un code PIN à quatre chiffres.

- **6** Cliquez sur **OK** ou **Imprimer**.
- **7** Sur l'écran d'accueil de l'imprimante, lancez le travail d'impression.
	- **•** Pour les travaux d'impression confidentiels, accédez à : **Travaux suspendus** > sélectionnez votre nom d'utilisateur
	- > **Travaux confidentiels** > entrez le code PIN > sélectionnezle travail d'impression > configurez les paramètres > **Impression**
	- **•** Pour les autres travaux d'impression, accédez à : **Travaux suspendus** > sélectionnez votre nom d'utilisateur > sélectionnez le travail d'impression > configurez les paramètres > **Impression**

### **Pour les utilisateurs Macintosh**

- **1** Lorsqu'un document est ouvert, choisissez **Fichier** <sup>&</sup>gt; **Imprimer**.
	- Si nécessaire, cliquez sur le triangle pour afficher des options supplémentaires.
- **2** A partir des options d'impression ou du menu Copies et pages, choisissez l'option **Routage du travail**.
- **3** Sélectionnez le type de travail d'impression (Confidentiel, Différer l'impression, Répéter l'impression ou Vérifier l'impression).

Si le travail d'impression est confidentiel, attribuez un nom d'utilisateur et un code PIN à quatre chiffres.

- **4** Cliquez sur **OK** ou **Imprimer**.
- **5** Sur l'écran d'accueil de l'imprimante, lancez le travail d'impression.
	- **•** Pour les travaux d'impression confidentiels, accédez à : **Travaux suspendus** > sélectionnez votre nom d'utilisateur > **Travaux confidentiels** > entrez le code PIN > sélectionnez le travail d'impression > configurez les paramètres > **Impression**
	- **•** Pour les autres travaux d'impression, accédez à : **Travaux suspendus** > sélectionnez votre nom d'utilisateur > sélectionnez le travail d'impression > configurez les paramètres > **Impression**

### **Annulation d'un travail d'impression**

### **A partir du panneau de commandes de l'imprimante**

**1** Sur l'écran d'accueil, appuyez sur **File d'attente des travaux**.

**Remarque :** vous pouvez également accéder à ce paramètre en appuyant sur le haut de l'écran d'accueil.

**2** Sélectionnez le travail à annuler.

### **A partir de l'ordinateur**

- **1** Selon le système d'exploitation, effectuez l'une des opérations suivantes :
	- **•** Ouvrez le dossier Imprimantes, puis sélectionnez votre imprimante.
	- **•** Dans Préférences système du menu Pomme, naviguez jusqu'à votre imprimante.
- **2** Sélectionnez le travail à annuler.

# **Maintenance de l'imprimante**

### **Remplacement de la cartouche de toner**

**1** Ouvrez la porte A.

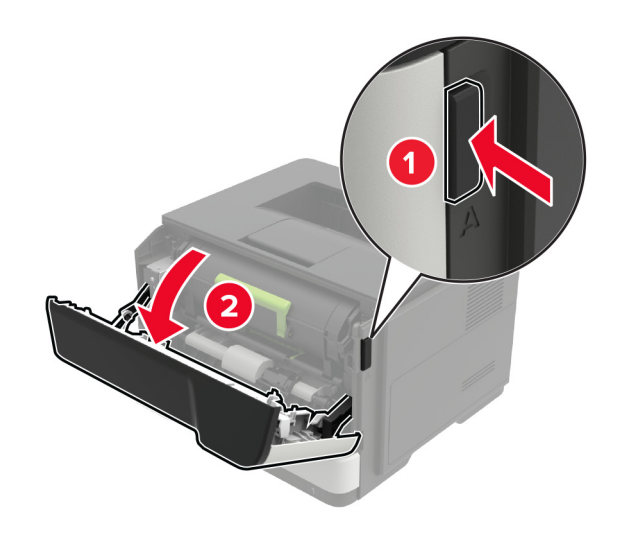

**2** Retirez la cartouche de toner usagée.

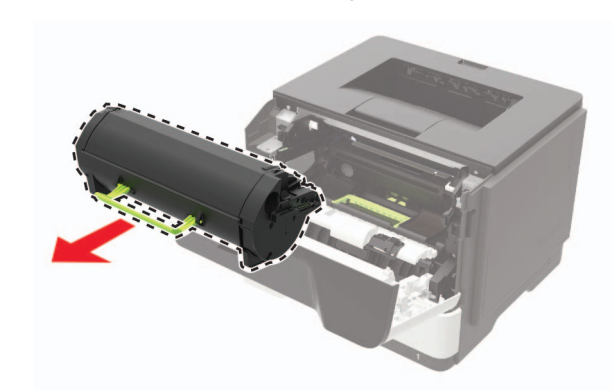

**3** Déballez la nouvelle cartouche de toner, puis secouez-la trois fois pour répartir le toner.

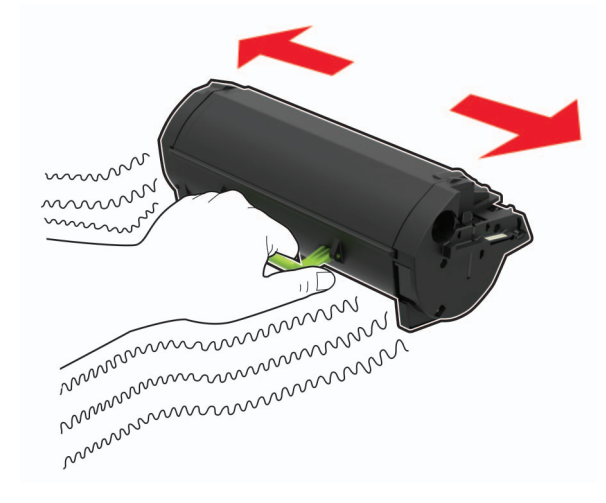

**4** Insérez la nouvelle cartouche de toner.

**Remarque :** Servez-vous des flèches dans l'imprimante pour vous guider.

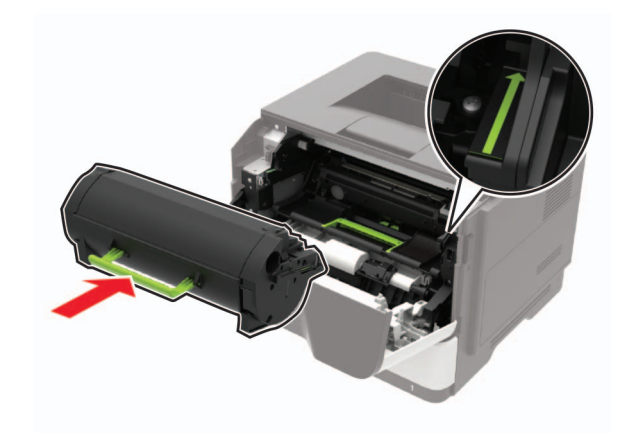

**5** Fermez la porte A.

# **Remplacement de l'unité de traitement d'images**

**1** Ouvrez la porte A.

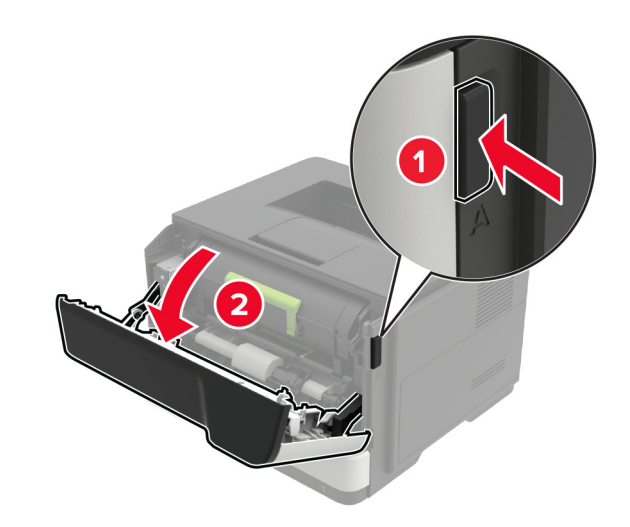

#### **2** Retirez la cartouche de toner.

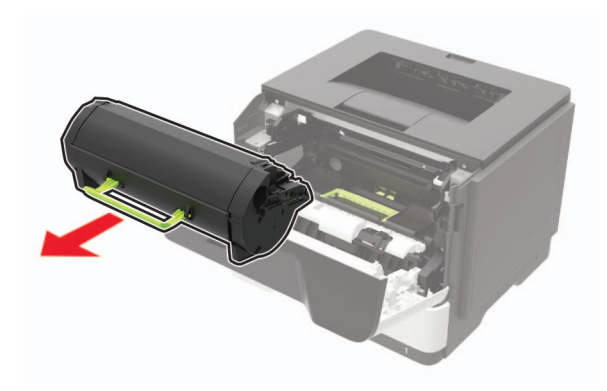

**3** Retirez l'unité de traitement d'images usagée.

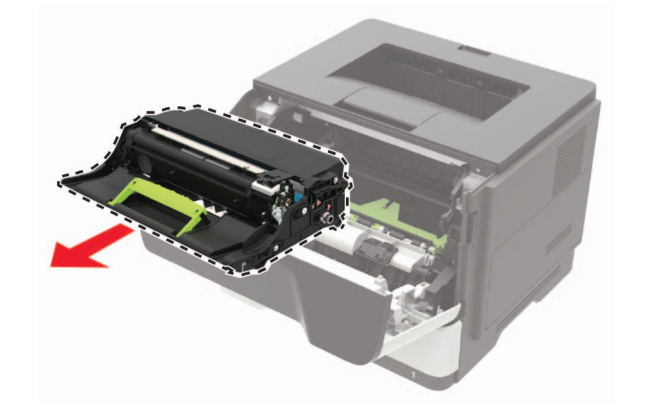

**4** Déballez la nouvelle unité de traitement d'images, puis secouez-la trois fois pour répartir le toner.

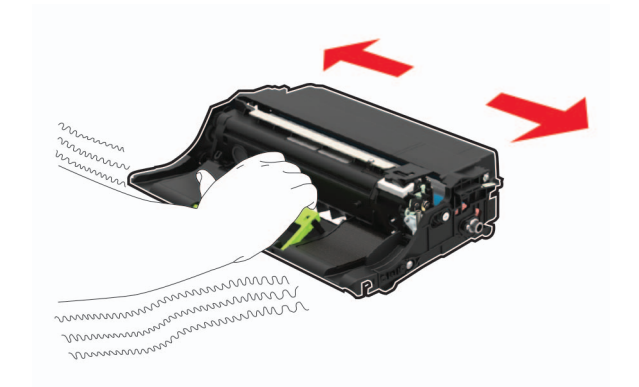

**Avertissement—Danger potentiel :** N'exposez pas l'unité de traitement d'images à la lumière directe pendant plus de 10 minutes. Une exposition prolongée à la lumière pourrait altérer la qualité d'impression.

**Avertissement—Danger potentiel :** Ne touchez pas le tambour du photoconducteur. Dans le cas contraire, vous risqueriez d'altérer la qualité des prochaines tâches.

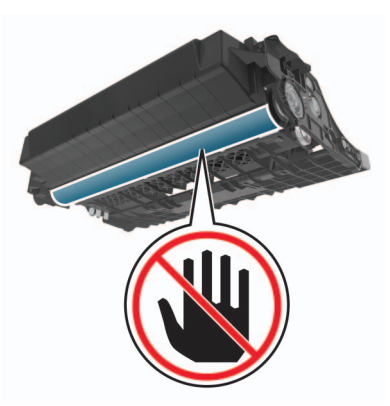

**5** Insérez la nouvelle unité de traitement d'images.

**Remarque :** Servez-vous des flèches dans l'imprimante pour vous guider.

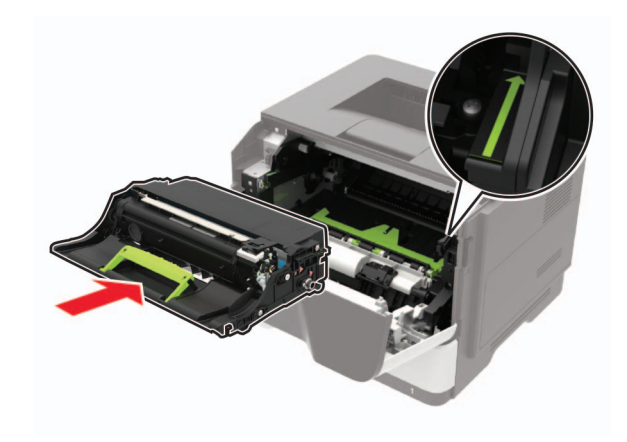

**6** Insérez la cartouche de toner.

**Remarque :** Servez-vous des flèches dans l'imprimante pour vous guider.

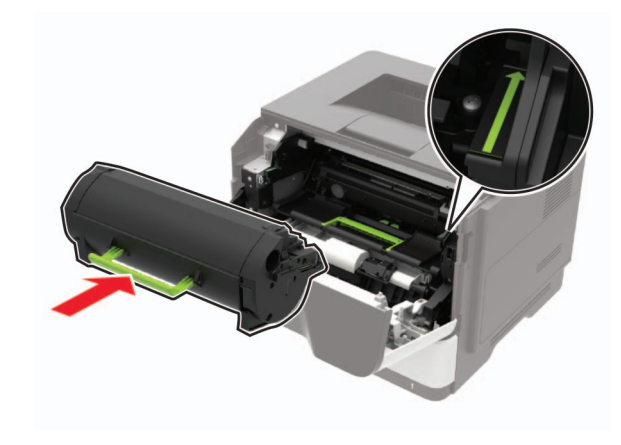

**7** Fermez la porte A.

# **Elimination des bourrages**

### **Réduction des risques de bourrage**

### **Chargez le papier correctement**

**•** Assurez-vous que le papier est chargé bien à plat dans le tiroir.

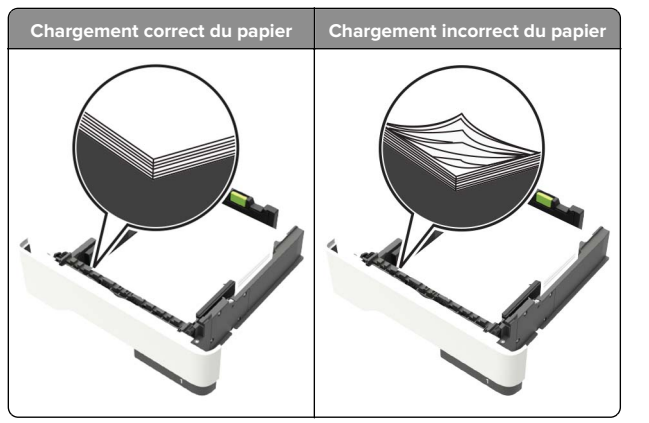

- **•** Ne chargez ou n'enlevez pas un tiroir lorsqu'une impression est en cours.
- **•** Ne chargez pas trop de papier. Assurez-vous que la hauteur de la pile est en dessous du repère de chargement maximal.
- **•** Ne faites pas glisser le papier dans le tiroir. Chargez le papier comme illustré.

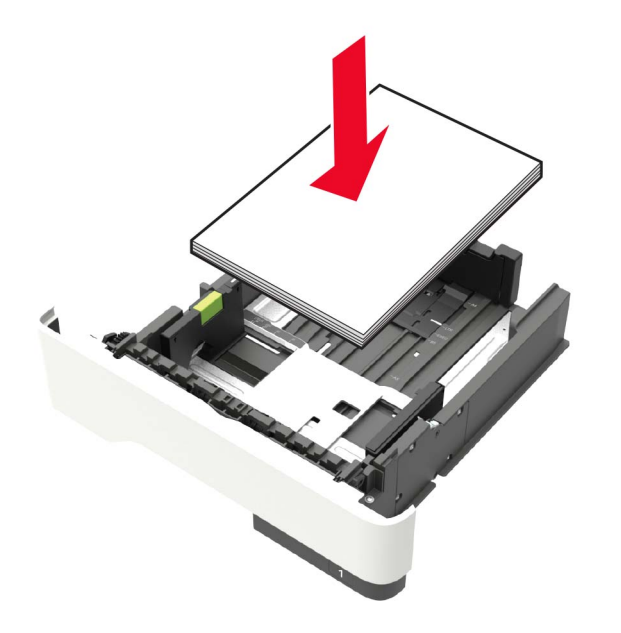

**•** Assurez-vous que les guides-papier sont correctement positionnés et qu'ils ne sont pas trop serrés contre le papier ou les enveloppes.

**•** Poussez fermement le tiroir dans l'imprimante une fois le papier chargé.

#### **Utilisez le papier recommandé.**

- **•** Utilisez uniquement les types de papier et de support spéciaux recommandés.
- **•** Ne chargez pas de papier froissé, plié, humide, gondolé ou recourbé.
- **•** Déramez, ventilez et alignez les bords du papier avant de le charger.

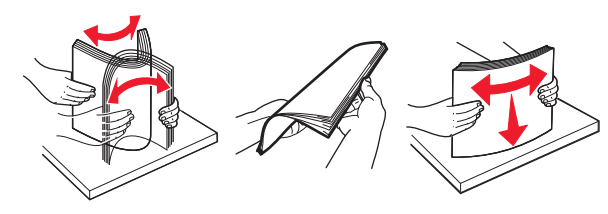

- **•** N'utilisez pas de papier découpé ou rogné manuellement.
- **•** Ne mélangez pas les formats, les grammages ou les types de papier dans un même tiroir.
- **•** Assurez-vous que le format et le type de papier sont définis correctement sur l'ordinateur ou sur le panneau de commandes de l'imprimante.
- **•** Stockez le papier en suivant les recommandations du fabricant.

### **Identification des zones de bourrage**

#### **Remarques :**

- **•** Lorsque Assistance bourrage papier est réglé sur Activé, l'imprimante éjecte automatiquement les pages vierges ou les pages partiellement imprimées dès qu'une page coincée a été dégagée. Vérifiez les pages vierges imprimées.
- **•** Lorsque l'option Correction bourrage est définie sur Activé ou Auto, l'imprimante réimprime les pages coincées.

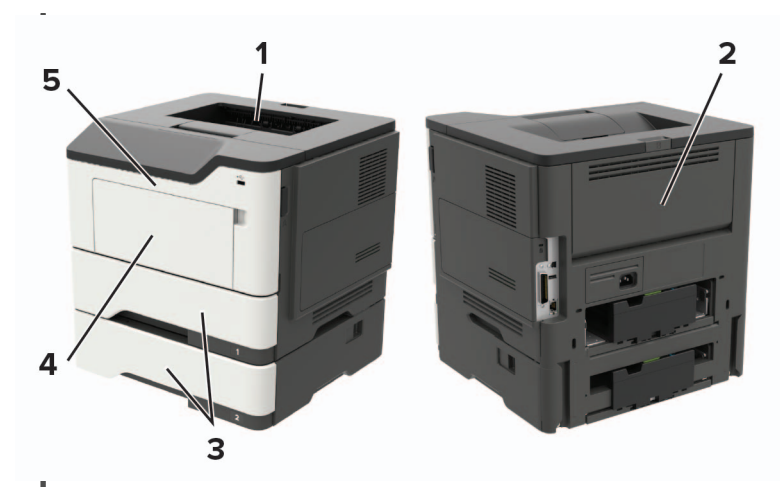

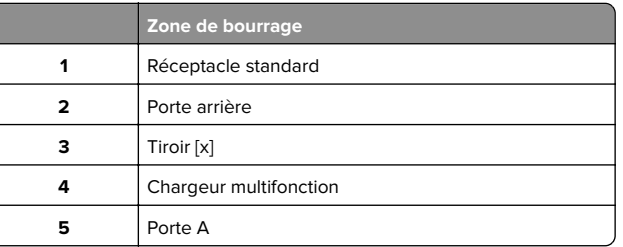

### **Bourrage derrière la porte A**

**1** Retirez le tiroir.

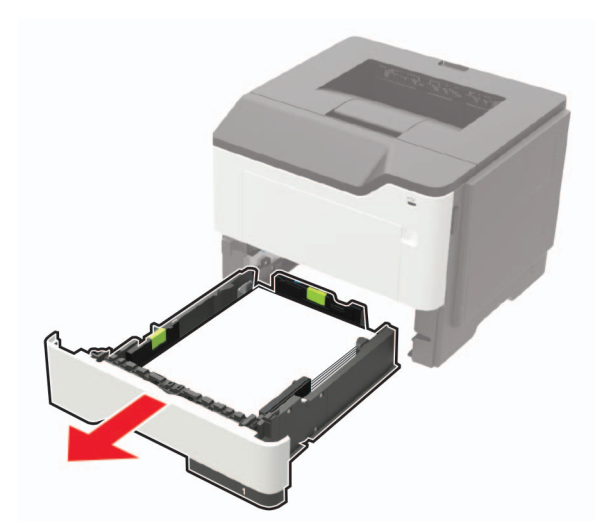

**2** Ouvrez la porte A.

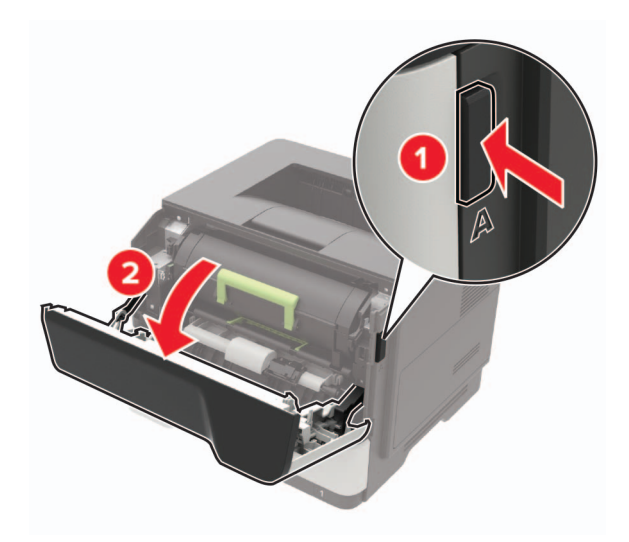

#### **3** Retirez la cartouche de toner.

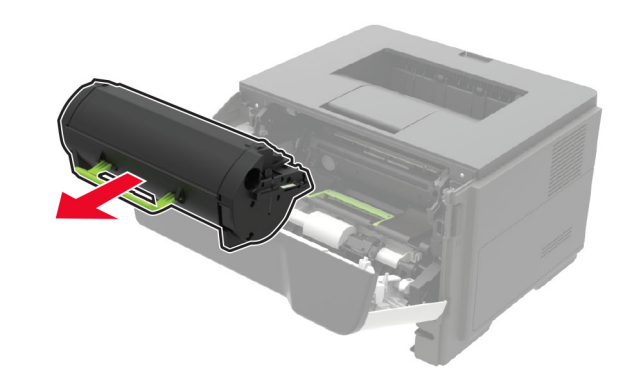

**4** Retirez l'unité de traitement d'images.

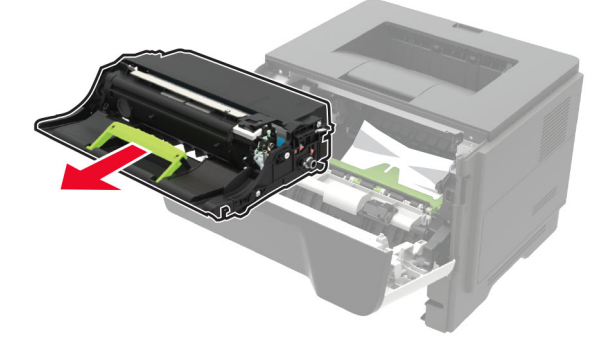

**Avertissement—Danger potentiel :** N'exposez pas l'unité de traitement d'images à la lumière directe pendant plus de 10 minutes. Une exposition prolongée à la lumière pourrait altérer la qualité d'impression.

**Avertissement—Danger potentiel :** Ne touchez pas le tambour du photoconducteur. Dans le cas contraire, vous risqueriez d'altérer la qualité des prochaines tâches.

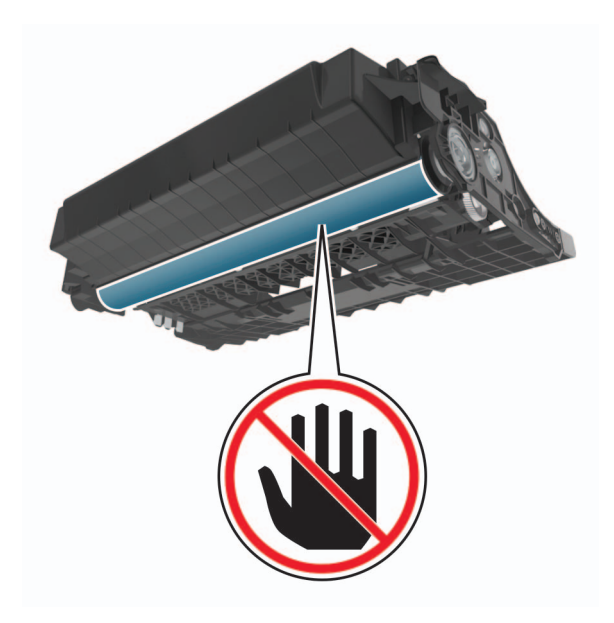

#### **5** Retirez le papier coincé.

**ATTENTION—SURFACE CHAUDE :** L'intérieur de l'imprimante risque d'être brûlant. Pour réduire le risque de brûlure, laissez la surface ou le composant refroidir avant d'y toucher.

**Remarque :** Assurez-vous qu'il ne reste plus de morceaux de papier.

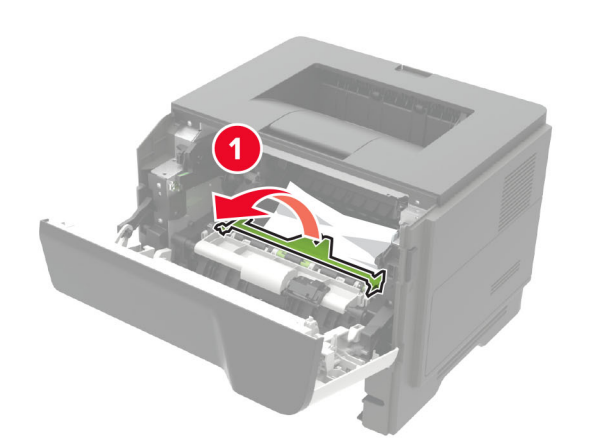

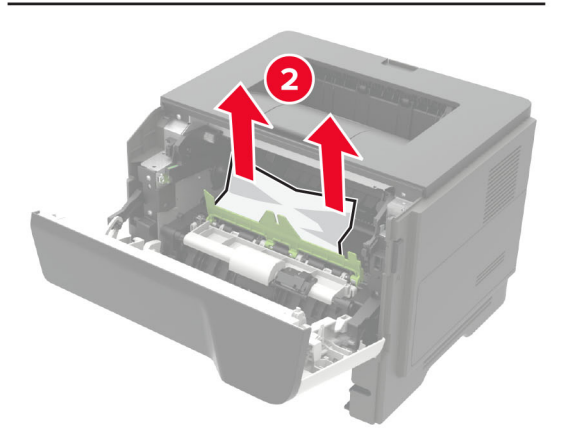

**6** Insérez l'unité de traitement d'images.

**Remarque :** Servez-vous des flèches dans l'imprimante pour vous guider.

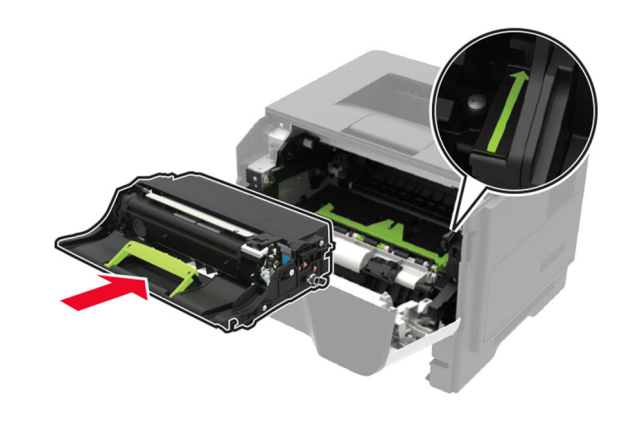

- **7** Insérez la cartouche de toner.
	- **Remarque :** Servez-vous des flèches dans l'imprimante pour vous guider.

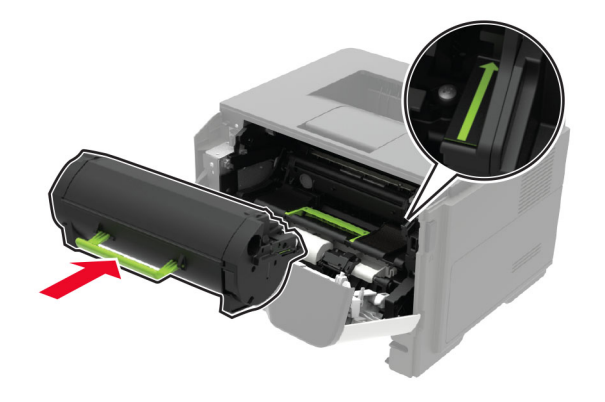

- **8** Fermez la porte A.
- **9** Insérez le bac.

### **Bourrage papier derrière la porte arrière**

**1** Ouvrez la porte arrière.

**ATTENTION—SURFACE CHAUDE :** L'intérieur de l'imprimante risque d'être brûlant. Pour réduire le risque de brûlure, laissez la surface ou le composant refroidir avant d'y toucher.

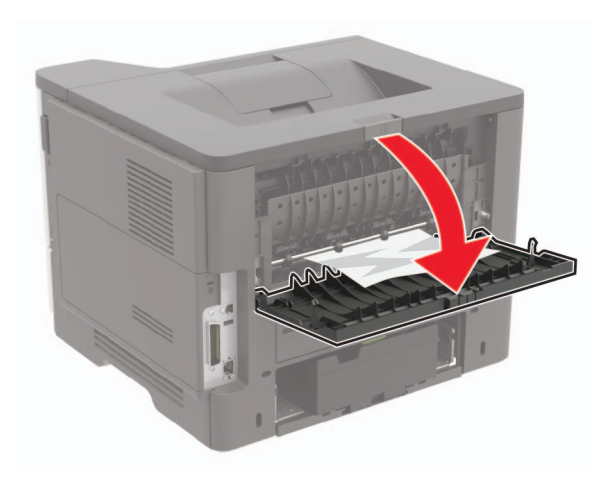

**2** Retirez le papier coincé.

**Remarque :** Assurez-vous qu'il ne reste plus de morceaux de papier.

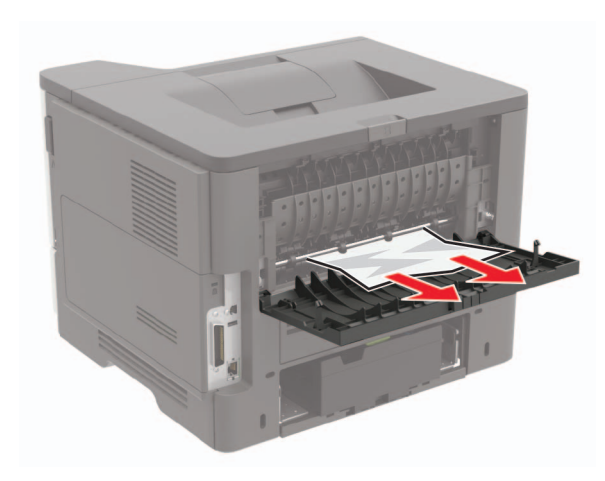

**3** Refermez la porte arrière.

## **Bourrage papier dans le réceptacle standard**

Retirez le papier coincé.

**Remarque :** Assurez-vous qu'il ne reste plus de morceaux de papier.

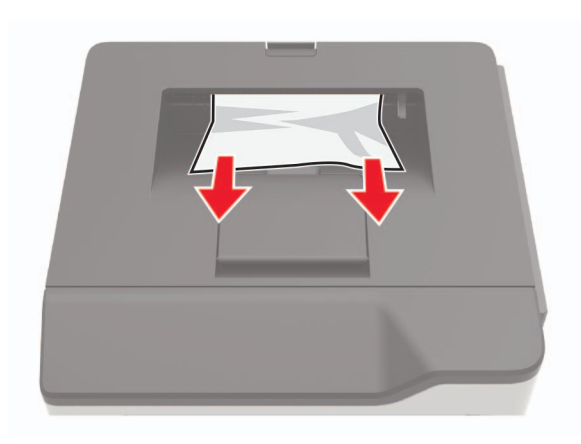

# **Bourrage papier dans l'unité d'impression recto verso**

**1** Retirez le tiroir.

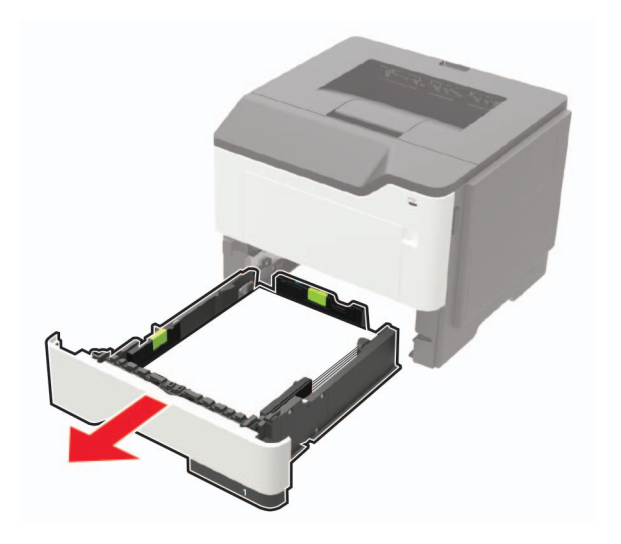

**2** Retirez le papier coincé.

**Remarque :** Assurez-vous qu'il ne reste plus de morceaux de papier.

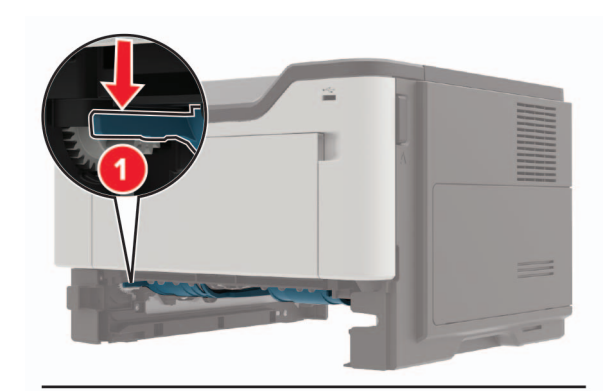

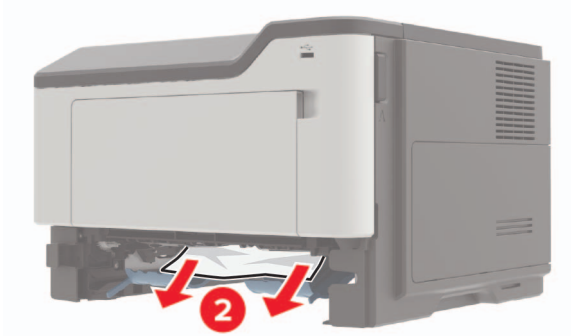

**3** Insérez le bac.

# **Bourrage papier dans les tiroirs**

**1** Retirez le tiroir.

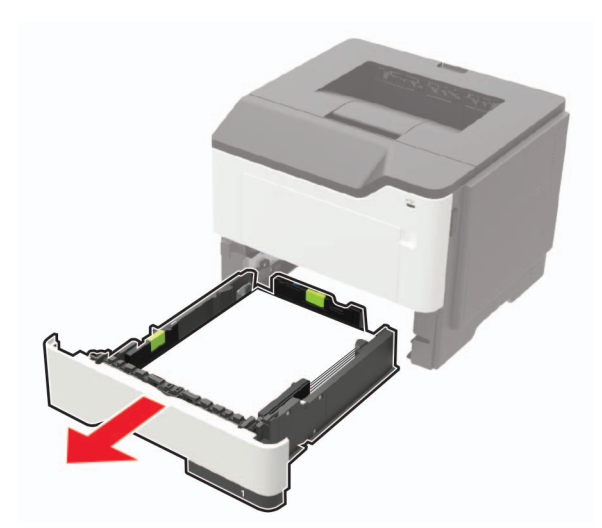

**2** Retirez le papier coincé.

**Remarque :** Assurez-vous qu'il ne reste plus de morceaux de papier.

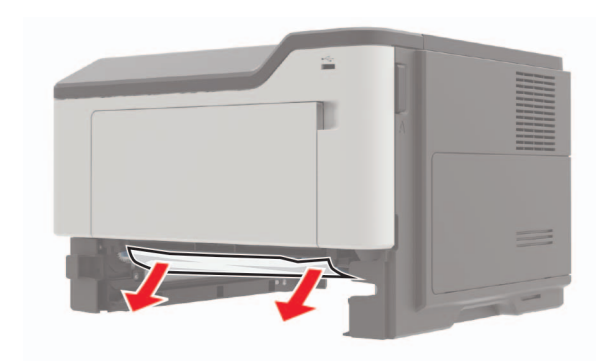

**3** Insérez le bac.

## **Bourrage papier dans le chargeur multifonction**

- **1** Retirez le papier du chargeur multifonction.
- **2** Retirez le papier coincé.

**Remarque :** Assurez-vous qu'il ne reste plus de morceaux de papier.

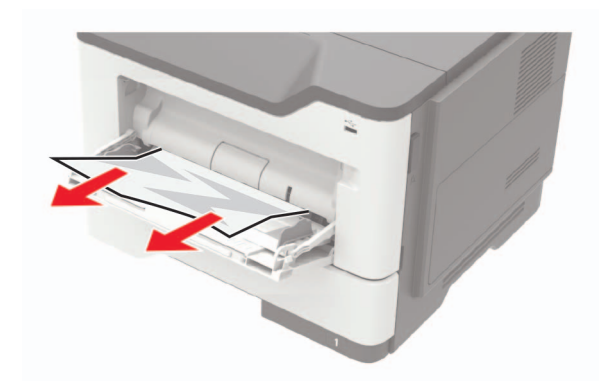

**3** Déramez, ventilez et alignez les bords du papier avant de le charger.

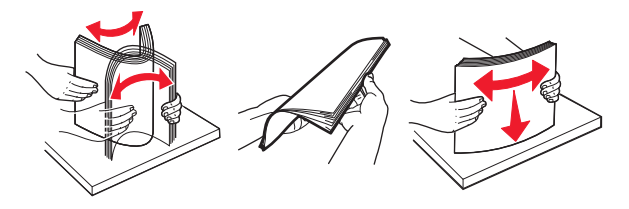

**4** Rechargez du papier, puis ajustez le guide papier.

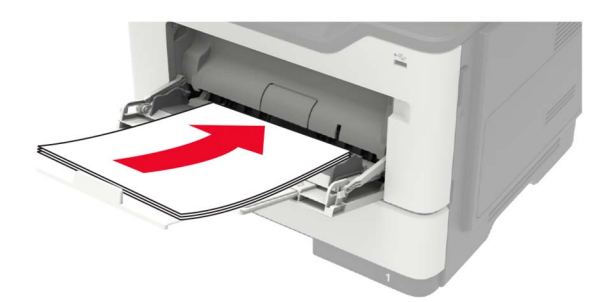